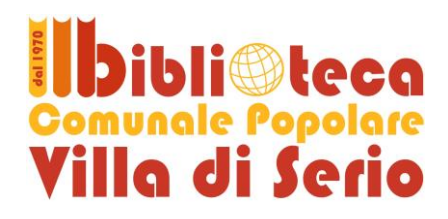

# **Internet gratuita in Biblioteca… e nei dintorni**

# **Per la navigazione è necessaria l'iscrizione preventiva in Biblioteca, sia al Servizio Bibliotecario sia a quello internet**

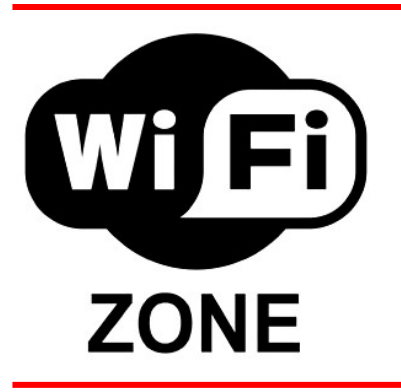

Per poter accedere a Internet tramite il sistema wi-fi della Biblioteca è necessario connettersi alla rete protetta che si chiama **Biblioteca\_Villa\_di\_Serio\_AP.**

### **Parametri per la connessione alla rete**

- SSID: **Biblioteca\_Villa\_di\_Serio\_AP**
- password di rete: **bibliowireless**
- Impostazioni proxy http:
	- indirizzo IP: **10.10.109.1**
	- porta: **3128**
	- attivare **"utilizza lo stesso proxy per tutti i protocolli"**

Di seguito riportiamo la procedura guidata per connettersi alla rete wi-fi con alcuni sistemi operativi **WINDOWS**

# **PASSO 1: CONNETTERSI ALLA RETE WIRELESS**

Innanzitutto sarà necessario assicurarsi di possedere un dispositivo di rete wireless sul portatile, e che **esso sia acceso** (consultare il manuale del produttore del portatile per ulteriori informazioni).

Successivamente, in base al sistema operativo installato sul portatile, si potrà procedere con il collegamento dell'Access Point.

### *Configurazione per Microsoft Windows 7*

- Aprire la configurazione delle reti senza fili cliccando con il pulsante sinistro sull'i*cona indicata in figura dalla freccia*, presente nell'area in basso a destra dello schermo.
- Verificare che nell'elenco delle reti sia disponibile quella con il nome **Biblioteca Villa di Serio AP.** In caso contrario cliccare su ??????.
- Una volta individuata la rete corretta, selezionarla cliccandoci sopra e cliccare poi su *Connetti*.
- Alla richiesta password inserire **bibliowireless** sia nel campo *Chiave di sicurezza* e cliccare su **OK**.

Si aprirà una finestra con un messaggio *Connessione a* **Biblioteca\_Villa\_di\_Serio\_AP** *in corso*: attendere il completamento e poi procedere con l'autenticazione (vedi PASSO 3, più avanti).

### *Configurazione per Microsoft Windows XP*

 Aprire la configurazione delle reti senza fili cliccando con il pulsante destro sull'i*cona raffigurante un computer*  presente nell'area in basso a destra dello schermo, e poi scegliendo *Visualizza reti senza fili disponibili*.

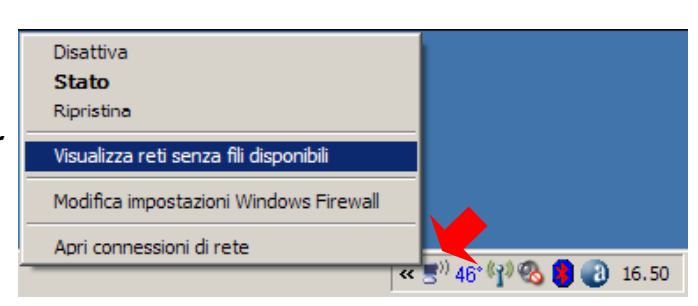

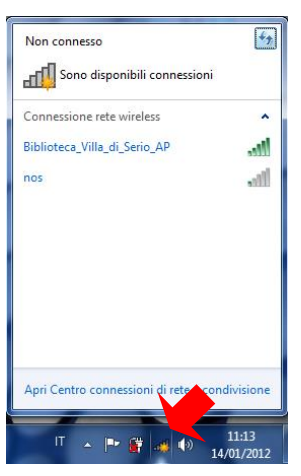

- Verificare che nell'elenco delle reti sia disponibile quella con il nome **Biblioteca\_Villa\_di\_Serio\_AP**. In caso contrario cliccare su *Aggiorna elenco reti*.
- Una volta individuata la rete corretta, selezionarla cliccandoci sopra e cliccare poi su *Connetti*.
- Alla richiesta password inserire **bibliowireless** e cliccare su **OK.**
- Si aprirà una finestra con un messaggio *Preparazione della rete in corso*: attendere il completamento e poi procedere con l'autenticazione (vedi PASSO 3, più avanti).

### *Configurazione per Microsoft Windows Vista*

- Aprire la configurazione delle reti senza fili cliccando con il pulsante destro sull'*icona raffigurante due computer*  presente nell'area in basso a destra dello schermo, e poi scegliendo *Connessione a una rete***.**
- Verificare che nell'elenco delle reti sia disponibile **Biblioteca\_Villa\_di\_Serio\_AP**.
- Una volta individuata la rete corretta, selezionarla cliccandoci sopra e cliccare poi su *Connetti*.
- Alla richiesta password inserire **bibliowireless** e cliccare su **OK.**
- Si aprirà una finestra con una barra di avanzamento: attendere il completamento e poi procedere con l'autenticazione (vedi PASSO 3, più avanti).

# **PASSO 2: CONFIGURARE IL PROXY SERVER**

Per poter navigare nei siti protetti (**https**), per esempio quello di una banca o quello di alcuni servizi di posta elettronica (come ad esempio Gmail, Libero, ecc.), è necessario configurare il browser. La procedura è leggermente diversa a seconda del browser adottato.

Riportiamo a titolo di esempio la procedura per **Mozilla Firefox** e per **Microsoft Internet Explorer**. Per **Google Chrome** configurare Explorer e poi avviare Chrome.

### *Mozilla Firefox*

 Una volta avviato Firefox, aprire la voce di menu *Strumenti* e scegliere nelle *Opzioni* la scheda *Avanzate (1)* e poi *Rete (2)* e infine *Impostazioni (3)*. *I numeri si riferiscono alle frecce riportate nella figura sottostante.* Sotto **Linux** si accede alla scheda *Rete* da *Modifica Preferenze*.

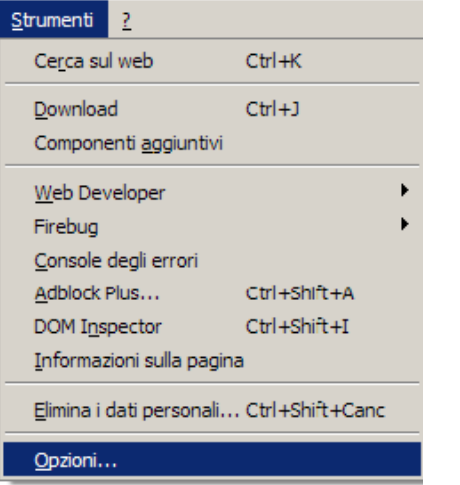

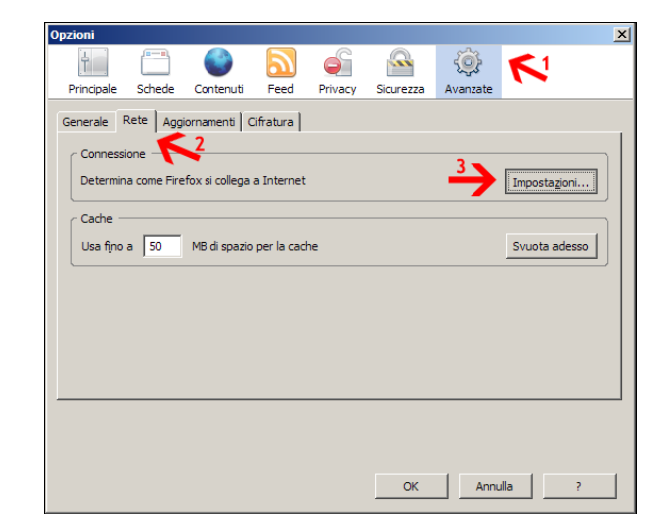

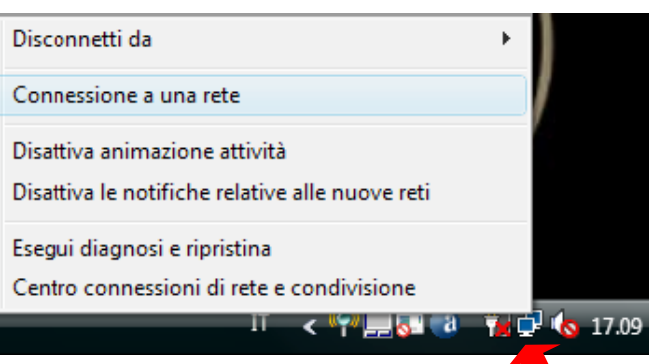

Si aprirà così la schermata di configurazione del server proxy.

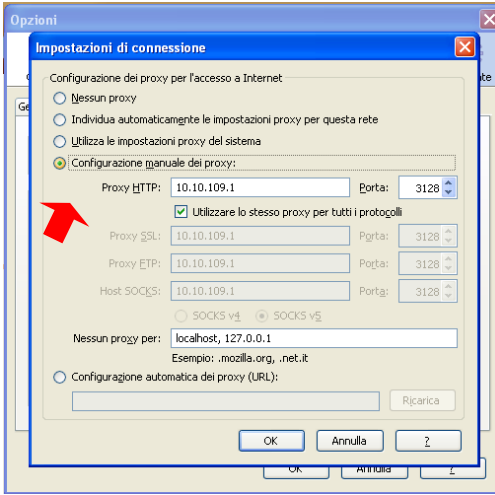

- Spuntare le voci *Configurazione manuale dei Proxy* e *Utilizza lo*  stesso Proxy per tutti i protocolli ed inserire i seguenti dati: Proxy HTTP: **10.10.109.1**
	- porta: **3128**
- Cliccare su *OK*
- Cliccare su *OK*
- Al successivo accesso al web verranno richieste le credenziali di login che ti sono state rilasciate dalla Biblioteca.

### *Microsoft Internet Explorer*

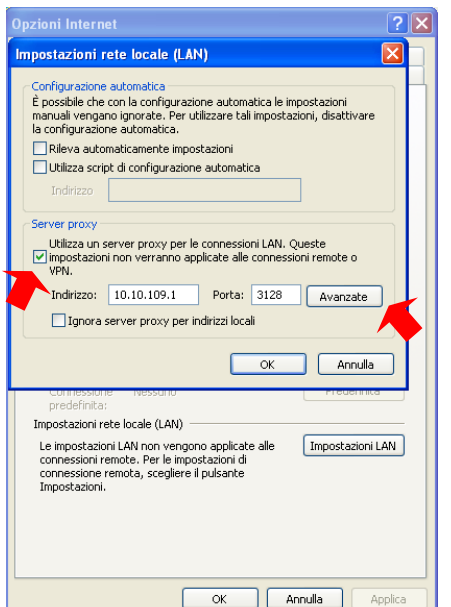

- Una volta avviato Internet Explorer, aprire la voce di menu *Strumenti* e scegliere *Opzioni Internet*.
- Nella finestra che si apre, scegliere la scheda *Connessioni* e cliccare sul *Impostazioni LAN:* si aprirà così la schermata di configurazione del server proxy.
- **Spuntare Utilizza un server proxy per le connessioni LAN** ed inserire i seguenti dati:
	- Proxy HTTP: **10.10.109.1**
	- porta: **3128**
- Cliccare su *Avanzate*

- Nella scheda che si apre spuntare *Utilizza lo stesso proxy server per tutti i protocolli*
- Cliccare su *OK*
- Cliccare su *OK*
- Cliccare su *OK*
- Al successivo accesso al web verranno richieste le credenziali di login che ti sono state rilasciate dalla Biblioteca.

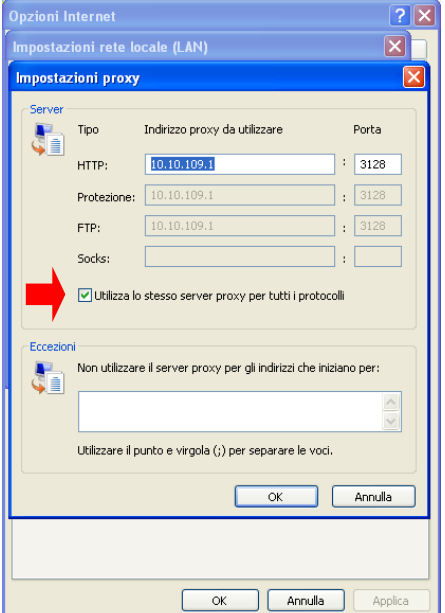

# **PASSO 3: AUTENTICAZIONE**

Esistono **alcuni siti a navigazione libera** per i quali, una volta connessi alla rete wi-fi, non è necessaria l'autenticazione:

- OPAC delle Biblioteche della provincia di Bergamo (per la ricerca di libri e documenti)
- sito delle Biblioteche della provincia di Bergamo (per info sulle biblioteche e sulle iniziative culturali)
- sito del Comune di Villa di Serio
- sito della Giovanicard

#### **Per navigare su tutti gli altri siti è necessario autenticarsi, previa iscrizione in Biblioteca.**

Infatti qualunque altro sito cerchiate di raggiungere verrete reindirizzati sulla pagina di autenticazione [http://navigazione.biblio/login:](http://navigazione.biblio/login)

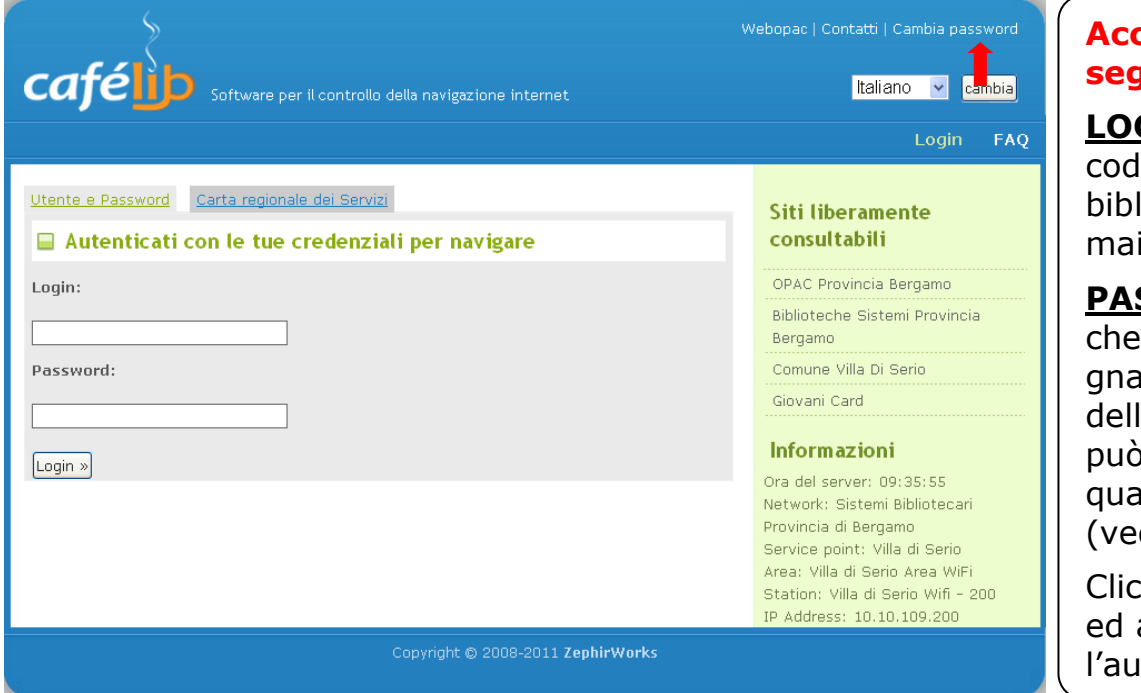

### **Accedere con le seguenti credenziali:**

**GIN:** il vostro lice utente della lioteca (AL0U...), in iuscolo.

**SSWORD:** quella vi è stata conseata all'atto 'iscrizione e che può essere cambiata in alsiasi momento  $di \rightarrow in$  figura).

Cliccare poi su *Login* attendere **Itenticazione** 

# **PASSO 4: CHIUDERE LA CONNESSIONE**

- La connessione si **chiude automaticamente dopo 5 minuti di mancato utilizzo**.
- E' comunque possibile chiudere la connessione dalla pagina di accesso.

# *Risoluzione problemi*

#### **Il pc mi chiede username e password, ma non li ho...**

Devi chiedere i dati di accesso al banco prestiti iscrivendoti al servizio di navigazione internet (sono necessari un documento di identità e la tessera sanitaria). In pochi minuti potrai collegarti a Internet!

#### **Il mio portatile non dispone di una scheda wireless, posso comunque collegarmi alla rete della Biblioteca?**

Esistono in commercio delle chiavette wireless dal costo ridotto, reperibili praticamente in tutti i centri commerciali.

#### **La connessione è lenta o instabile, è normale?**

La distanza dall'access point potrebbe rallentare la comunicazione o addirittura far cadere la connessione. Potrebbe essere necessario spostarsi in un punto più vicino.

#### **Dispongo di un sistema operativo o browser diverso da quelli illustrati nella guida, posso connettermi ugualmente? Anche usando un cellulare, un iPod o una PSP?**

Si, il collegamento è possibile con tutti i sistemi operativi e browser più importanti.

E anche con cellulari, iPod, PSP o altro.

Le istruzioni potrebbero essere diverse: per scoprire come fare consulta l'aiuto in linea del sistema operativo o browser che utilizzi. In ogni caso occorre sempre trovare le "opzioni" del browser, dove si possono modificare i parametri relativi alla rete e al proxy.

#### **Non riesco a utilizzare Skype…**

E' necessario configurare il proxy in Skype:

- dal menu *strumenti* scegliere *opzioni – avanzate – collegamento*
- selezionare *HTTPS* dal menu a tendina
- inserire *host* (**10.10.109.1**) e *porta* (**3128**)

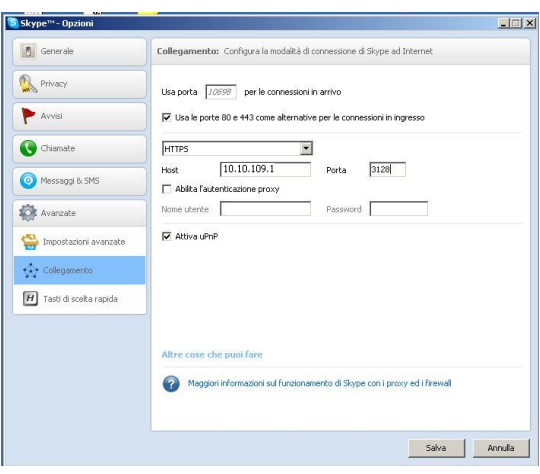